## **Xbench 3.0 Quick Reference Card**

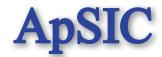

| lcon                                    | Action                                                                                                    | Operation/Menu path                                                                                                    | Shortcut                          |
|-----------------------------------------|----------------------------------------------------------------------------------------------------|----------------------------------------------------------------------------------------------------|-----------------------------------|
|                                         | Open Xbench                                                                                                 | Start > Programs > ApSIC<br>Tools > Xbench 3.0<br>Double-click on the Xbench<br>project file (.xbp)                                                              |                                   |
| <b>P</b>                                | Open an existing project                                                                                    | Project > Open  Double-click on the Xbench project file (.xbp)                                                                                                   | Ctrl + 0                          |
|                                         | Hide Xbench window                                                                                          | Project > Close Window<br>Click on the Close button of<br>Xbench window                                                                                          | Esc<br>or<br>Alt + F4             |
|                                         | Close Xbench                                                                                                | Project > Shut Down Xbench<br>Right-click on the ApSIC Xbench<br>icon from the system tray and<br>select Shut Down Xbench                                        |                                   |
|                                         | Save Xbench project                                                                                         | Project > Save                                                                                                    | Ctrl + S                          |
| 2                                       | Switch to alternative project (only if Enable Alternative Project check box is checked in Tools > Settings) | Project > Switch to<br>Alternative Project                                                                                                    | Alt + F6                          |
|                                         | Add more files, such as ongoing translation files                                                           | Project > Properties > Add or drag and drop files                                                                                                    | F2                                |
|                                         | Refresh content, whenever a file<br>changes (during translation and<br>before final QA check)               | Project > Refresh Content                                                                                                    | F5                                |
| <u> </u>                                | View search options to set the scope for the search                                                         | View > Show Search Options<br>or click on the icon in the<br>toolbar                                                                                             | Ctrl + 3                          |
|                                         | Perform a search from Source/<br>Target Term field                                                          | Enter search string in Source/<br>Target Term field and press <b>Enter</b>                                                                                       | Enter                             |
|                                         | Search of the clipboard contents in the Xbench Source Term field                                            | From most CAT tools, select<br>searchable string and press<br>Ctrl + Alt + Ins. From other<br>applications, press Ctrl + Ins<br>first to copy text to clipboard  | (Ctrl + Ins)<br>Ctrl + Alt + Ins  |
|                                         | Search of the clipboard contents in the Xbench Target Term field                                            | From most CAT tools, select<br>searchable string and press<br>Ctrl + Alt + BkSp. From other<br>applications, press Ctrl + Ins<br>first to copy text to clipboard | (Ctrl + Ins)<br>Ctrl + Alt + BkSp |
|                                         | PowerSearch: Make advanced searches with AND/OR conditions and negations to the search string               | In Source/Target Term field,<br>enter words and click<br>Search > PowerSearch                                                                                    | Ctrl + P                          |
| <b>\_</b>                               | Copy target result and hide<br>Xbench                                                                       | Select segment and press Enter,<br>or right-click and choose Copy<br>Target & Close                                                                              | Enter                             |
|                                         | See segment in context                                                                                      | Select segment, right-click and choose <b>See Context</b>                                                                                                    | Ctrl + Space                      |
| <b>→</b>                                | Zoom in results to level (priority color)                                                                   | Select any search result and go to View > Zoom to > Zoom to Level, or double-click on any segment of the particular level/priority                               | Ctrl + Enter                      |
| <b>*</b>                                | Zoom in results to glossary                                                                                 | Select any search result and go to View > Zoom to > Zoom to Glossary                                                                                             | Ctrl + G                          |
| •                                       | Zoom in results to file (from a loaded folder)                                                              | Select any search result and go to View > Zoom to > Zoom to File                                                                                                 | Ctrl + F                          |
| *************************************** | Run a QA check on Ongoing<br>Translation files                                                              | QA > Check Ongoing<br>Translation                                                                                                    | Ctrl + K                          |
|                                         | Edit Segment (open the selected segment in the source file)                                                 | Select segment, right-click and choose <b>Edit Segment</b>                                                                                                    | Ctrl + E                          |
|                                         | Export the QA results to a file (.html, .txt, .xls or .xml)                                                 | QA > Export QA Results or right-click and choose Export QA Results                                                                                               | Ctrl + Q                          |
|                                         | Export items (all glossaries, one glossary or the displayed items)                                          | Tools > Export Items                                                                                                    | Ctrl + R                          |

## PowerSearch function in Search view (Ctrl + P)

| Examples: Search this expression with Ctrl + P in the Source/Target Term field | to do the following                                                                       |  |
|--------------------------------------------------------------------------------|-------------------------------------------------------------------------------------------|--|
| string1 string2                                                                | Find all entries that contain "string1" <b>and</b> "string2"                              |  |
| string1 or string2                                                             | Find all entries that contain "string1" <b>or</b> "string2"                               |  |
| string1 -string2                                                               | Find all entries that contain "string1" but <b>do not contain</b> "string2"               |  |
| string1 -"string2 with embedded blanks"                                        | Find all entries that contain "string1" but do not contain "string2 with embedded blanks" |  |

## Colors and icons in the search results view

| Color text and icons in search results |                                           | Meaning                                                                                                    |  |
|----------------------------------------|-------------------------------------------|----------------------------------------------------------------------------------------------------|--|
| Green (by default)                     |                                           | High priority entries                                                                                                    |  |
| Maroon (by default)                    |                                           | Medium priority entries                                                                                                    |  |
| Blue (by default)                      |                                           | Low priority entries                                                                                                    |  |
| *                                      | Green star                                | Key term* that is an exact match (case sensitive) with the searched string                                                         |  |
| ☆                                      | Yellow star                               | Key term that is an exact match except for the case                                                                                |  |
| ಔ                                      | Empty star                                | Text searched is contained in a key term entry                                                                                     |  |
| •                                      | Green large dot                           | Entry that is a full exact match (case sensitive) with the searched string                                                         |  |
| 0                                      | Yellow large dot                          | Entry that is a full match except for the case                                                                                     |  |
| ٠                                      | Small red solid dot                       | Entry belongs to a new and changed segment of<br>an ongoing translation                                                            |  |
| ٥                                      | Small red empty dot                       | Entry belongs to a 100% match of an ongoing translation                                                                            |  |
| •                                      | Green large dot with small red solid dot  | Entry that is a full exact match (case sensitive)<br>and also belongs to a new and changed<br>segment of an ongoing translation    |  |
| •                                      | Yellow large dot with small red solid dot | Entry that is a full exact match except for the<br>case and also belongs to a new and changed<br>segment of an ongoing translation |  |
| •                                      | Green large dot with small red empty dot  | Entry that is full exact match (case sensitive)<br>and also belongs to a 100% match of an<br>ongoing translation                   |  |
| 0                                      | Yellow large dot with small red empty dot | Entry that is a full match except for the case<br>and also belongs to a 100% match of an<br>ongoing translation                    |  |

<sup>\*</sup> If you define any file as Key Terms in Project Properties, its entries will appear with a star in the search results. During the QA check, Xbench will search for inconsistencies against that list of key terms

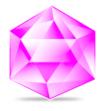

## **ApSIC Xbench**

Quality Assurance and Terminology Management in a single tool